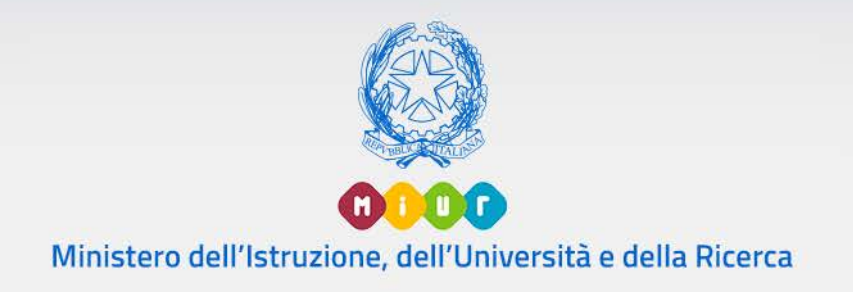

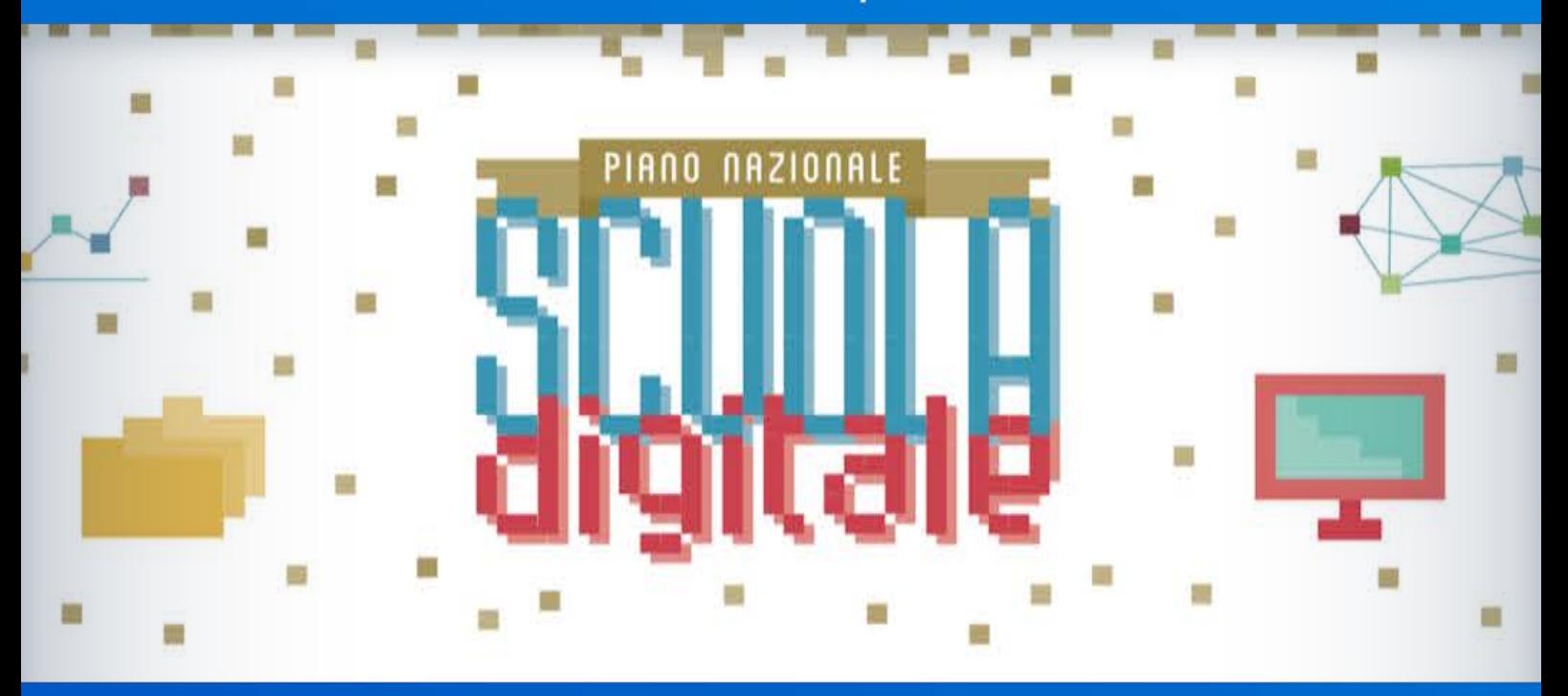

# **Corsi di formazione per Animatori Digitali e Team per l'innovazione**

**(DM 435/2015 e DM 762/2014)**

Come presentare i corsi e gestire le candidature

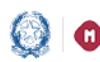

## Corsi di Formazione PNSD

## **Indice**

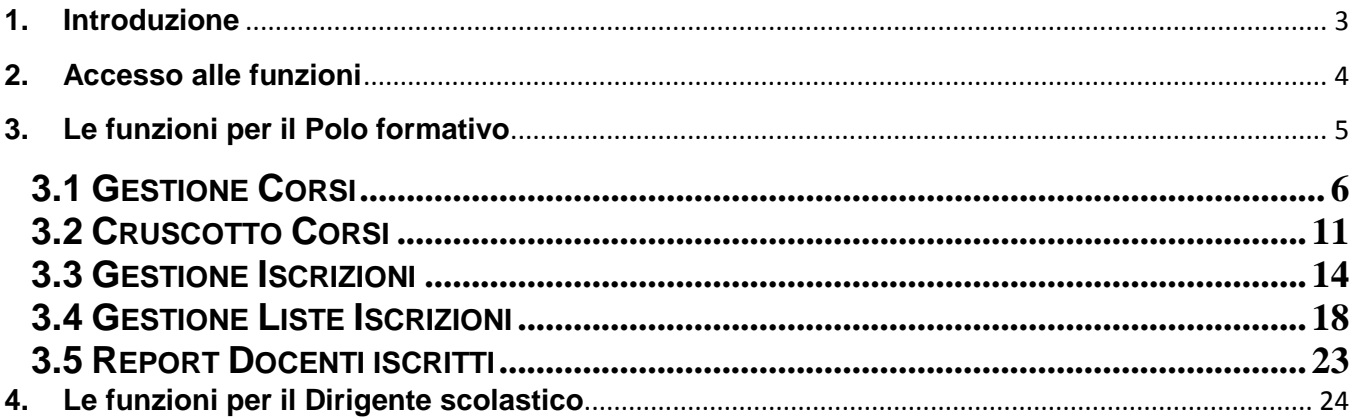

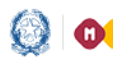

## Corsi di Formazione PNSD

#### **1.Introduzione**

Il Piano Nazionale Scuola Digitale (PNSD) prevede **percorsi di formazione** finanziati da risorse MIUR e rivolti sia agli **Animatori digitali** sia al **Team per l'innovazione**.

Le azioni #25 e #28 del PNSD, infatti, hanno come obiettivo quello di progettare e avviare sul territorio nazionale interventi formativi per aumentare le competenze del personale docente in materia di **innovazione digitale, didattica e organizzativa nella scuola**.

Sono le scuole polo o snodo formativo, individuate attraverso il DM 762 del 2014 e il DM 435 del 2015, a progettare i corsi e a inserirli, dopo l'approvazione del Miur, sul SIDI.

I docenti interessati possono iscriversi attraverso POLIS.

La presente guida ha lo scopo di **aiutare i poli formativi e le scuole capofila** e associate in rete a gestire la fase di organizzazione e presentazione sulla piattaforma SIDI dei corsi formativi.

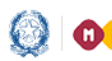

## Corsi di Formazione PNSD

#### **2.Accesso alle funzioni**

Due sono le tipologie di utenti coinvolte nella gestione dei corsi formativi e delle candidature dei docenti:

- 1. Polo formativo
- 2. Dirigente scolastico

Entrambi accedono al SIDI con le credenziali in loro possesso e scelgono dal menu la voce **Rilevazioni Scuole** -> **Corsi di Formazione PNSD.**

Ognuno ha delle funzioni specifiche per il proprio ruolo.

L'utente *Polo formativo* ha le seguenti funzioni:

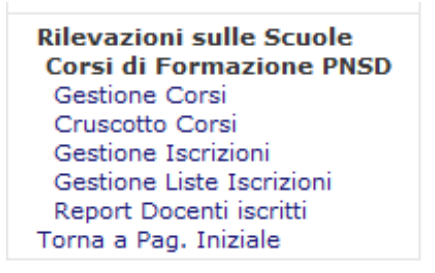

L'utente *Dirigente scolastico* ha una sola funzione che è quella della **Convalida iscrizione:**

**Rilevazioni sulle Scuole Corsi di Formazione PNSD** Convalida Iscrizioni Torna a Pagina Iniziale

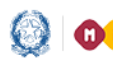

## Corsi di Formazione PNSD

#### **3.Le funzioni per il Polo formativo**

Il Polo formativo sul SIDI, sotto la voce **Rilevazioni Scuole Corsi di Formazione PNSD,** ha una serie di funzioni:

- **Gestione Corsi**: consente di inserire i corsi di formazione che il polo intende istituire;
- **Cruscotto Corsi**: permette di monitorare l'inserimento dei corsi e le iscrizioni dei docenti;
- **Gestione Iscrizioni**: dà la possibilità al polo di confermare o rifiutare la partecipazione dei docenti ai corsi (per i docenti di ruolo sarà necessaria una pre-approvazione dei dirigenti scolastici);
- **Gestione Liste Iscrizioni**: consente di gestire le iscrizioni dei docenti per i quali è già pervenuta l'istanza Polis;
- **Report Docenti iscritti**: permette di monitorare l'andamento delle iscrizioni dei docenti ai corsi e il relativo processo di approvazione da parte dei dirigenti scolastici e dei poli formativi.

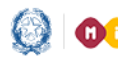

## Corsi di Formazione PNSD

#### **3.1 Gestione Corsi**

Questa funzione consente di inserire i corsi di formazione che il polo intende istituire.

Per prima cosa l'utente deve selezionare la **Regione** e l'**Anno scolastico**, successivamente il **Decreto** nell'ambito del quale intende operare, e il **Polo Formativo** erogante, digitandolo o selezionandolo dalla lista.

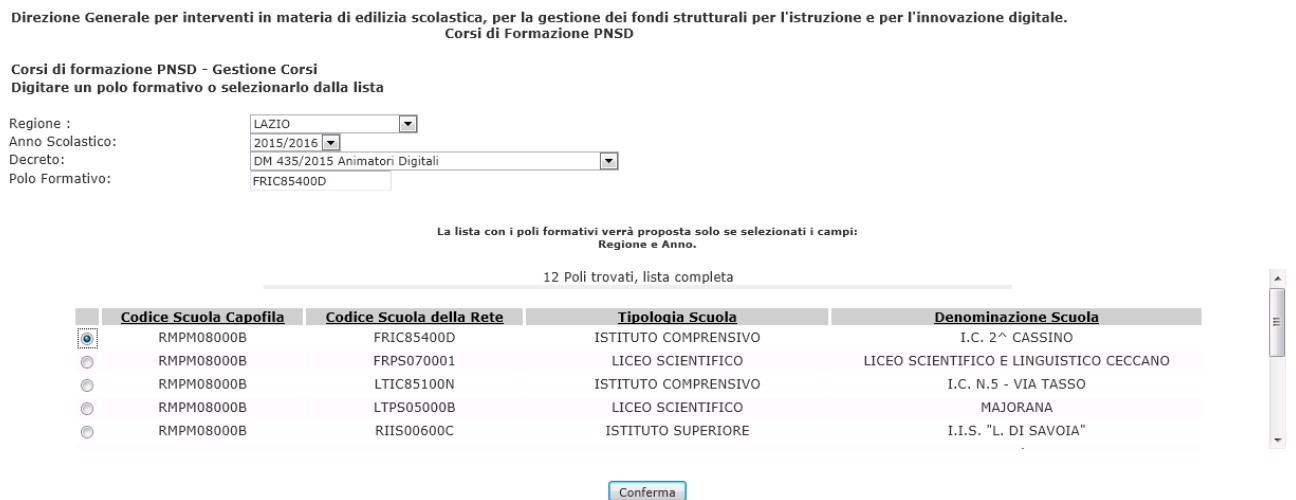

Dopo aver confermato tale scelta con il bottone **Conferma**, il sistema mostra le istruzioni alla compilazione che l'utente deve leggere attentamente prima di procedere con le ulteriori operazioni di compilazione.

#### Istruzioni alla compilazione

La presente funzione ha lo scopo di consentire ai Poli formativi di gestire i corsi di formazione che intendono istituire nelle loro sedi.

L'anagrafe dei Poli formativi, costituita dalle scuole statali della provincia, è stata organizzata per anno scolastico di riferimento; essa contiene la lista dei Poli formativi per ciascuna regione<br>con indicazione della S

La sede di erogazione del corso è selezionabile dalla lista delle scuole statali valide che appare caricata dopo aver selezionato l'anno scolastico, la provincia e l'ordine scuola; l'elenco delle province conterrà solo quelle di competenza del Polo formativo che sta effettuando l'inserimento.

Il Polo formativo operante deve selezionare l'anno scolastico e il Decreto di riferimento, al fine di accedere alla gestione dei corsi afferenti.

Il sistema prospetta l'elenco dei corsi precedentemente inseriti visualizzandone il Titolo, la data di inizio corso, la data di fine corso, la sede di erogazione ed il nome del Formatore.

Successivamente al primo inserimento i dati del corso possono essere modificati e l'intero corso può essere cancellato se lo stesso non risulta ancora selezionato da alcun docente tramite<br>l'apposita istanza POLIS. Qualora selezione, i docenti che hanno selezionato un corso annullato riceveranno opportuna comunicazione circa l'annullamento del corso.

Avanti

Selezionando il bottone **Avanti** l'utente accede a una schermata per la gestione dei corsi.

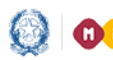

## Corsi di Formazione PNSD

Se ha già inserito dei corsi li troverà nell'elenco, altrimenti ne potrà inserire di nuovi, usando il bottone **Inserisci** presente in basso nella schermata.

È possibile comunque, selezionando gli altri bottoni presenti nella schermata, visualizzare il dettaglio di un corso già inserito, modificarlo, eliminarlo, pubblicarlo, chiuderlo e stampare l'attestato di frequenza.

#### CORSI DI FORMAZIONE DOCENTI - PNSD 2015/16

Direzione Generale per interventi in materia di edilizia scolastica, per la gestione dei fondi strutturali per l'istruzione e per l'innovazione digitale.<br>Corsi di Formazione PNSD

#### **Dati Polo Formativo**

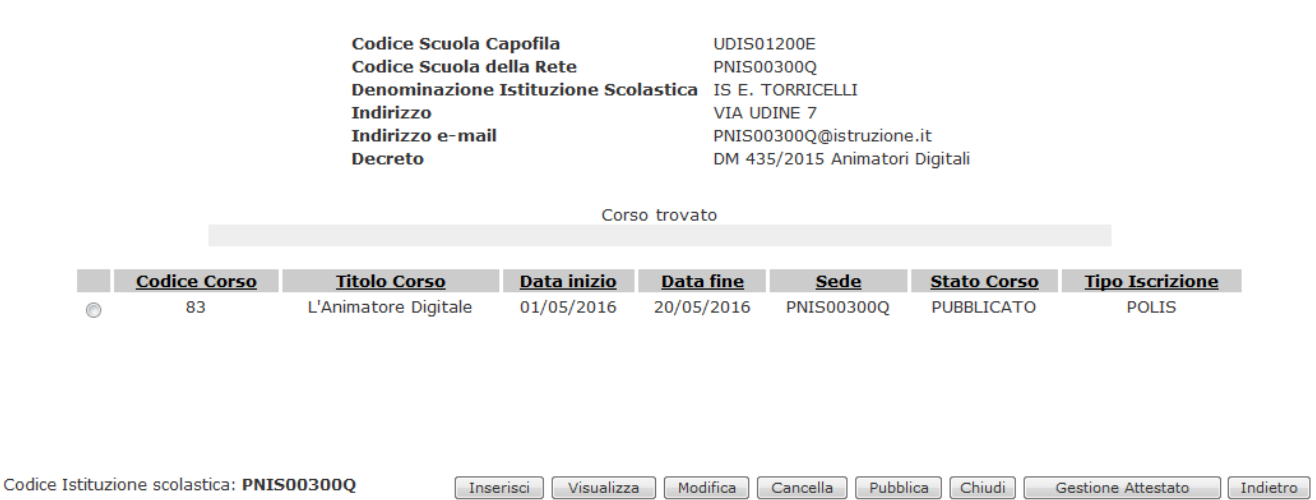

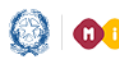

## Corsi di Formazione PNSD

Di seguito il dettaglio delle informazioni presenti per ciascun corso:

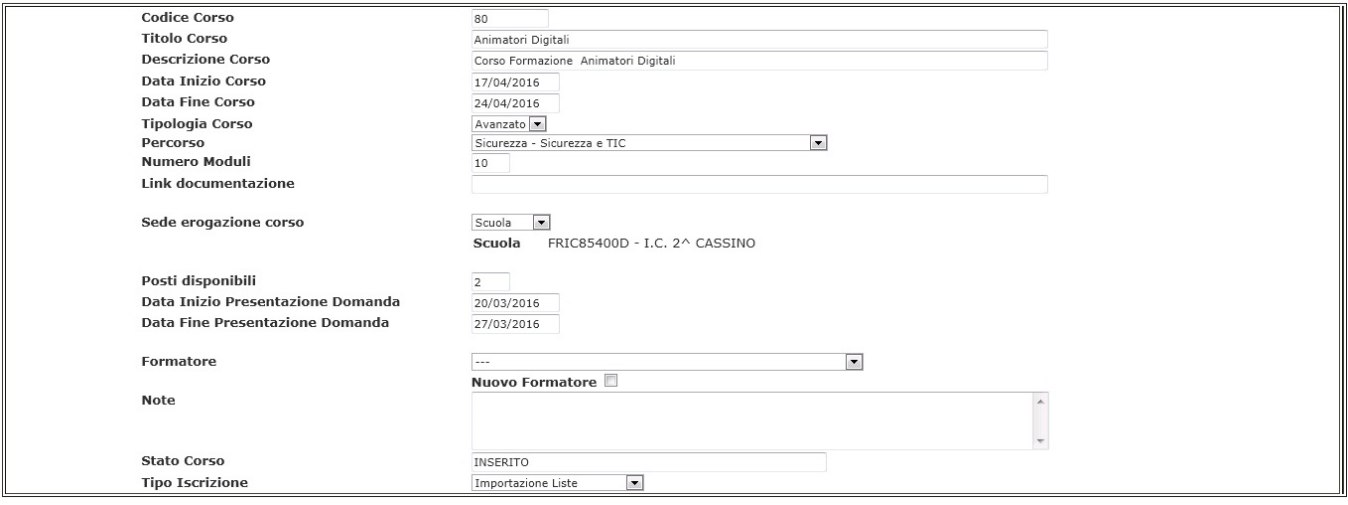

Tutti i corsi relativi al **DM 435** del 2015 e al **DM 762** del 2014 non hanno alcun limite sul numero di posti disponibili.

**NOTA BENE:** Il Polo formativo può anche cancellare un corso a cui risultano già iscritti dei docenti. Prima di farlo il sistema gli prospetta un messaggio in cui si dice che il corso verrà annullato e che verrà inviata un'email ai docenti iscritti.

Di seguito un esempio di email inviata ai docenti iscritti a un corso che è stato **Annullato**.

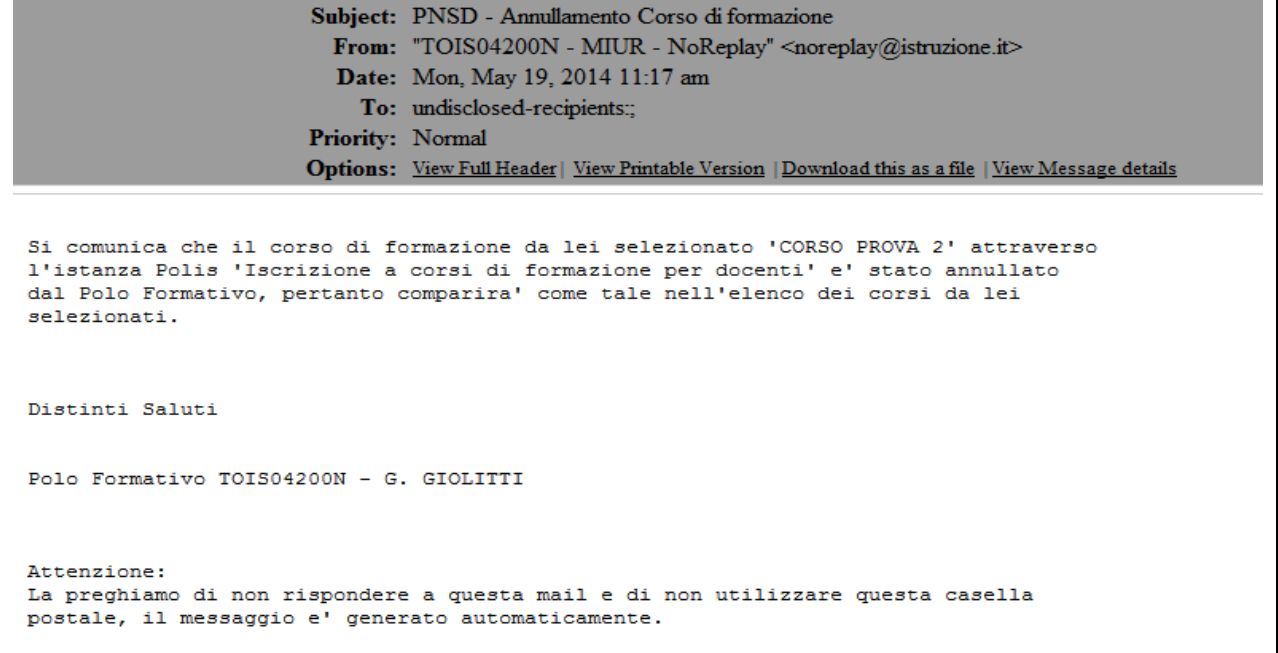

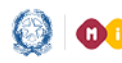

## Corsi di Formazione PNSD

I corsi in stato "**Annullato da Polo Formativo**" non sono più visibili nell'elenco dei corsi presenti nell'istanza Polis "**Iscrizione ai Corsi di Formazione per Docenti "Animatori Digitali" e "Team per l'innovazione".**

Per chiudere un corso occorre selezionare il pulsante "**Chiudi**". È necessario, però, che il polo confermi la partecipazione al corso di tutti gli iscritti inserendo obbligatoriamente, per ciascun discente, le ore di effettiva partecipazione. I docenti partecipanti da "**confermati**" diventano così "**formati**" e il corso risulta "**erogato**".

Solo quando un corso viene chiuso si attiva la funzione "**Stampa Attestato**", che consente di generare l'attestato di partecipazione al corso.

Qualora ci fossero incongruenze sui dati riportati è possibile modificare sia il nominativo del DS della scuola polo, che ha organizzato il corso, sia quello del DS della scuola capofila. Le modifiche sono recepite dal sistema e riprodotte nell'attestato confermando con l'apposito pulsante **"Conferma Aggiornamento"**.

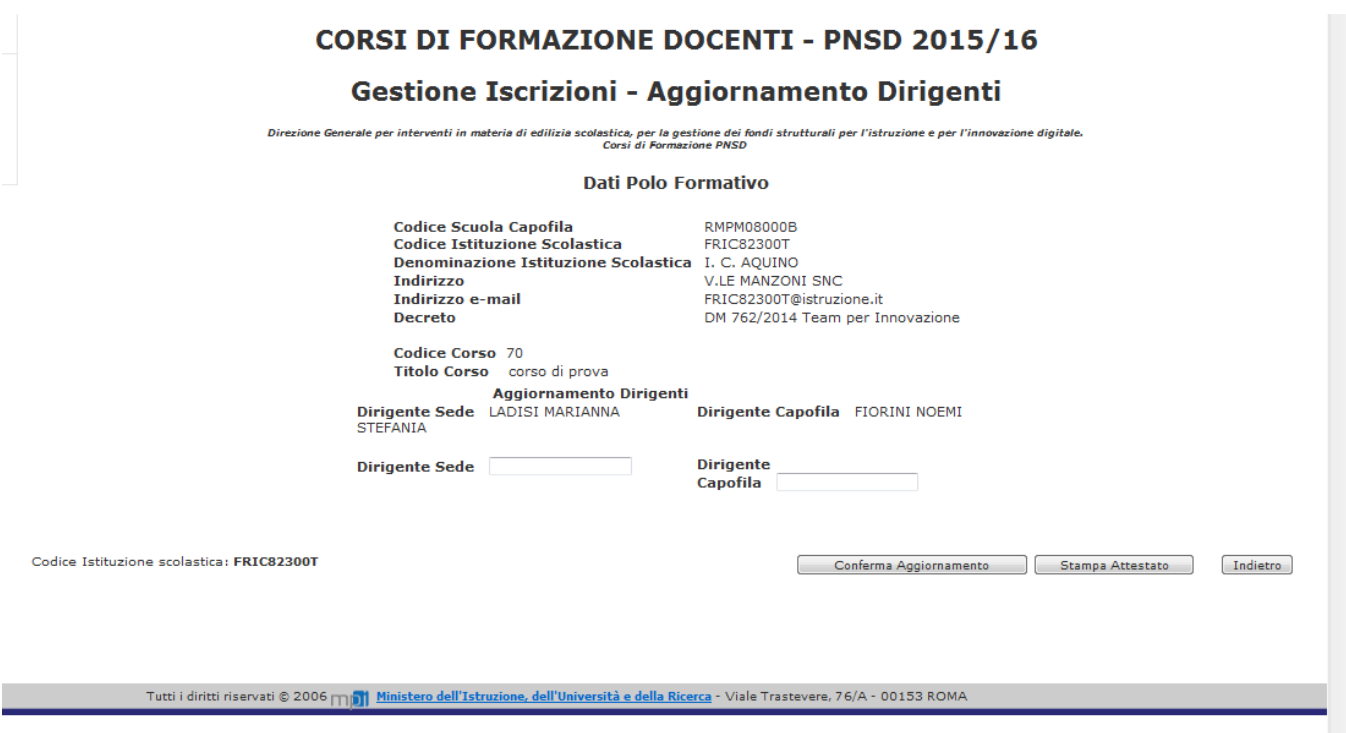

L'Attestato viene automaticamente inoltrato, in fase di generazione, all'indirizzo email che il docente ha comunicato su Polis al momento dell'iscrizione al corso.

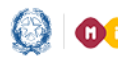

## Corsi di Formazione PNSD

#### **CORSI DI FORMAZIONE DOCENTI - PNSD 2015/16**

#### **Gestione Iscrizioni - Lista Docenti**

Direzione Generale per interventi in materia di edilizia scolastica, per la gestione dei fondi strutturali per l'istruzione e per l'innovazione digitale.<br>Corsi di Formazione PNSD

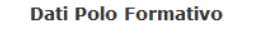

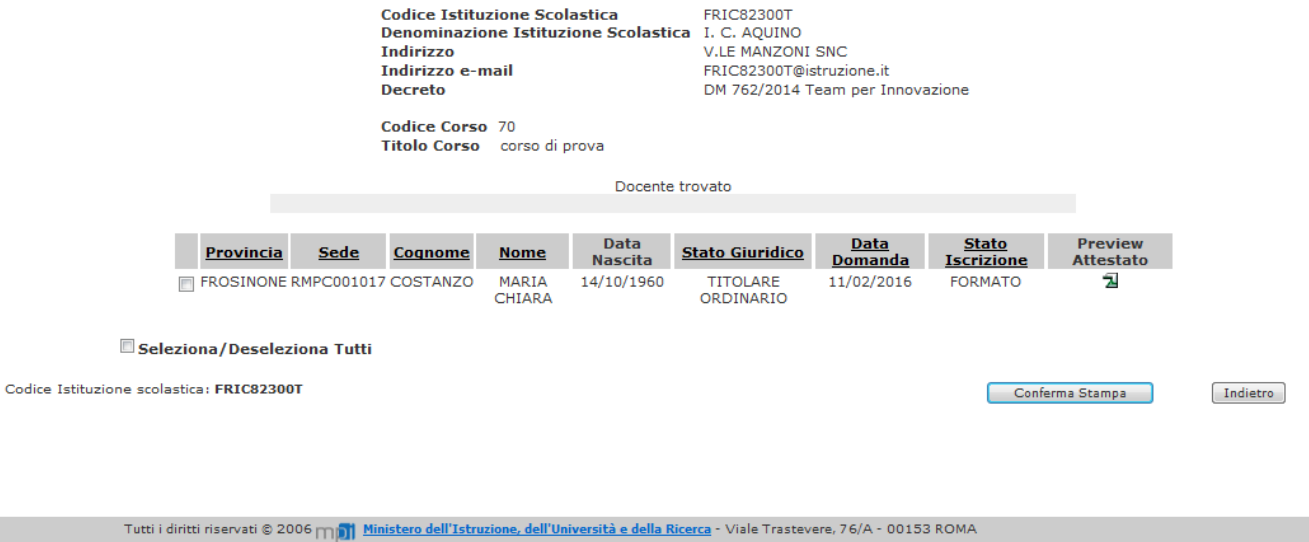

Solo per i docenti formati, la scuola che ha erogato il corso potrà stampare, attraverso la funzione "**Stampa attestato di Frequenza**", il relativo attestato.

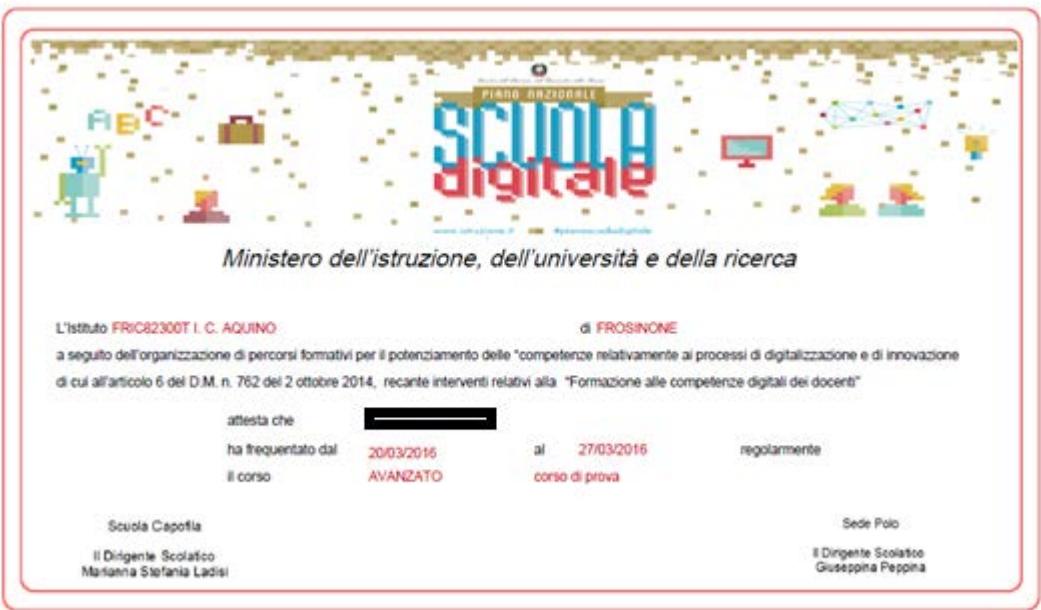

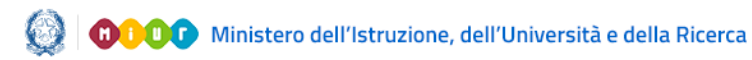

# Corsi di Formazione PNSD

#### **3.2 Cruscotto Corsi**

Guida Rapida

Il **Cruscotto corsi** è la funzione che consente di visualizzare le informazioni sul numero dei corsi inseriti, sugli iscritti, le iscrizioni confermate, quelle rifiutate e il numero dei docenti formati per ciascun Polo Formativo.

Basta selezionare l'**Anno di riferimento** ed eventualmente la **Regione** e il **Decreto**.

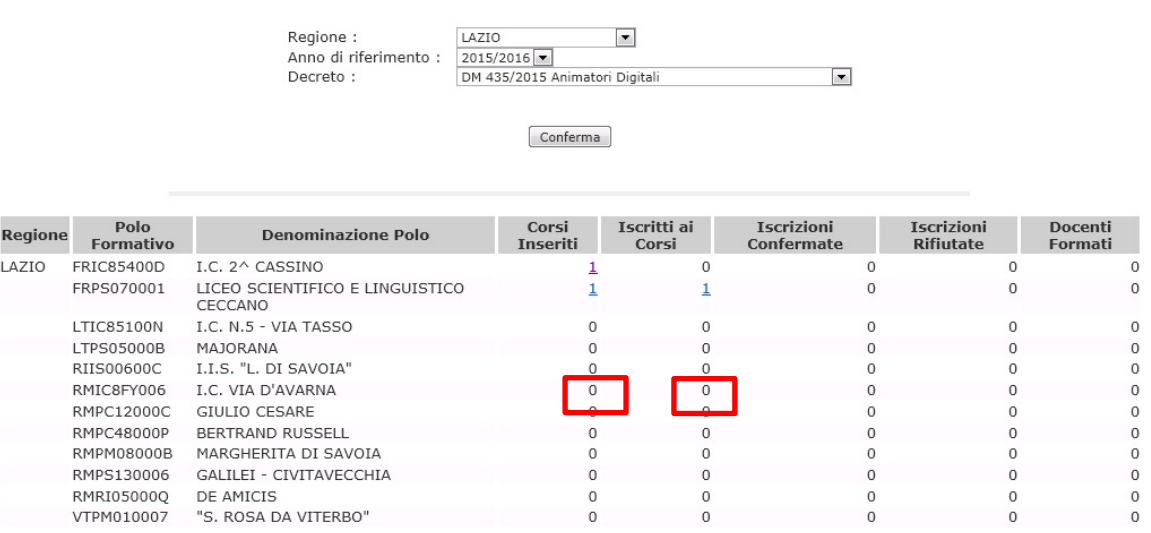

#### **CORSI DI FORMAZIONE PNSD - Cruscotto**

Nelle colonne **"Corsi inseriti"** e **"Iscritti ai corsi",** in corrispondenza di ciascun polo, ci sono dei numeri che possono essere selezionati per vedere rispettivamente la lista di corsi inseriti da quel polo formativo e il numero dei docenti iscritti. Tale lista è scaricabile in formato xls e csv.

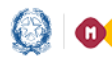

## Corsi di Formazione PNSD

#### **CORSI DI FORMAZIONE DOCENTI - PNSD**

rale per interventi in materia di edilizia scolastica, per la gestione dei fondi strutturali per l'istruzione e per l'innovazione digitale.<br>Corsi di Formazione PNSD

**Dati Polo Formativo** 

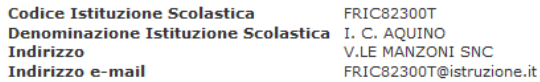

4 Corsi trovati, lista completa

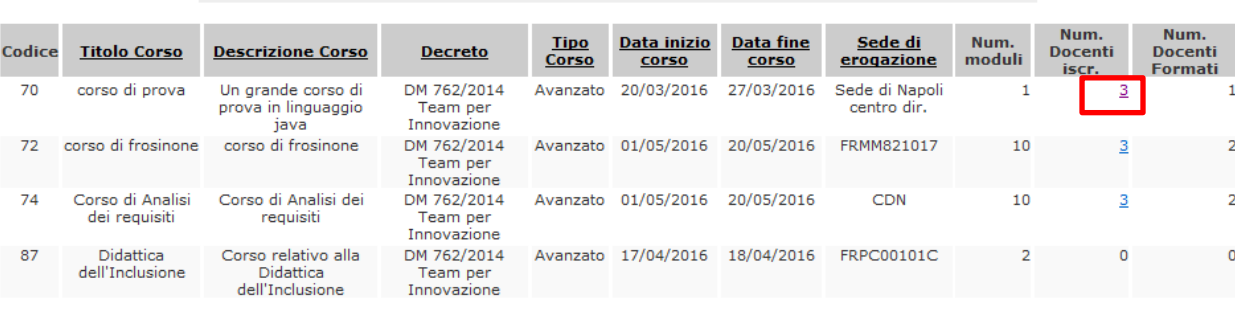

Indietro

Nelle colonna **"Num. Docenti iscr.",** in corrispondenza di ciascun corso, ci sono dei numeri che possono essere selezionati per vedere la lista dei docenti iscritti a quel corso. Tale elenco, scaricabile in formato xls e csv, riporta una serie di informazioni di dettaglio sul docente e sulla sua iscrizione.

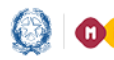

## Corsi di Formazione PNSD

#### **CORSI DI FORMAZIONE DOCENTI - PNSD**

Direzione Generale per interventi in materia di edilizia scolastica, per la gestione dei fondi strutturali per l'istruzione è per l'innovazione digitale.<br>Corsi di Formazione PNSD

**Dati Polo Formativo** 

**Codice Istituzione Scolastica** Codice Istituzione Scolastica<br>Denominazione Istituzione Scolastica I. C. AQUINO<br>Indirizzo Indirizzo e-mail

**FRIC82300T** FRIC82300T@istruzione.it

3 Corsi trovati, lista completa

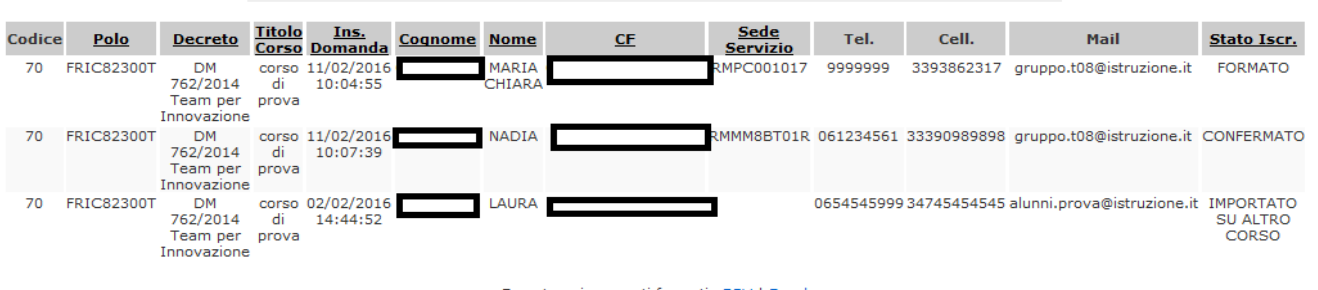

Esporta nei seguenti formati: CSV | Excel Indietro

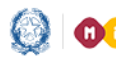

Codice I:

### Guida Rapida

## Corsi di Formazione PNSD

#### **3.3 Gestione Iscrizioni**

La funzione **Gestione Iscrizioni** consente di visualizzare l'elenco dei corsi inseriti da un Polo formativo per l'**Anno scolastico** e il **Decreto selezionati**.

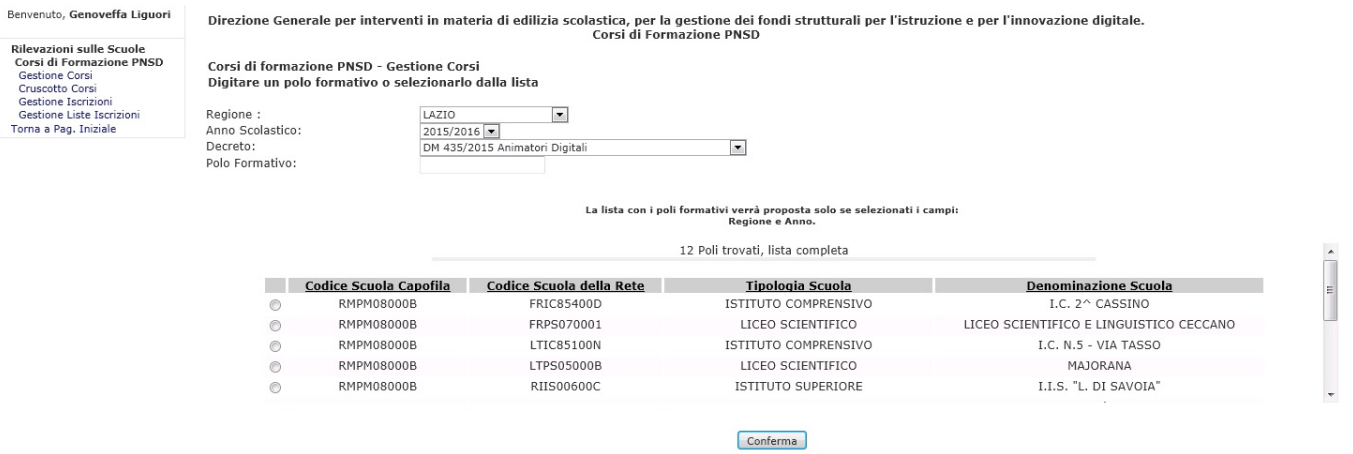

Come per la Gestione Corsi, dopo aver preso visione delle istruzioni alla compilazione, verrà prospettato un elenco come quello che segue:

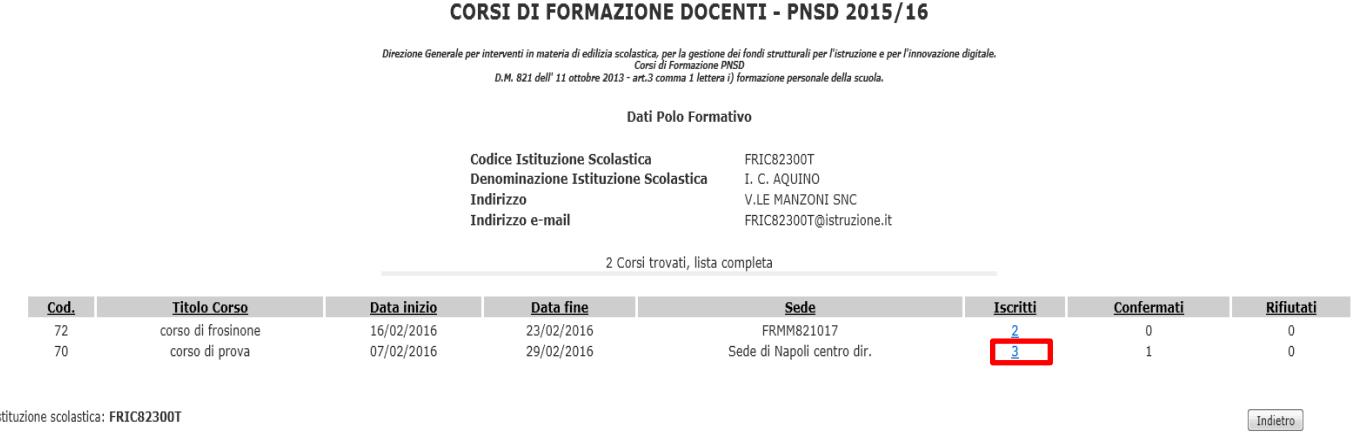

Selezionando il numero relativo agli iscritti l'utente accede all'elenco dei docenti che si sono iscritti a quel corso.

Il polo può "**accettare**" o "**rifiutare**" la domanda dei docenti non di ruolo che sono in stato "**prenotato**". Per i docenti di ruolo è necessaria una pre-approvazione del dirigente scolastico.

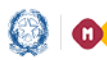

## Corsi di Formazione PNSD

Pertanto i Poli formativi operano per i docenti di ruolo solo se lo stato della candidatura è "**Approvato da DS**".

Solo in caso di omissioni da parte del DS i Poli formativi possono confermare/rifiutare l'iscrizione ai corsi anche per i docenti di Ruolo.

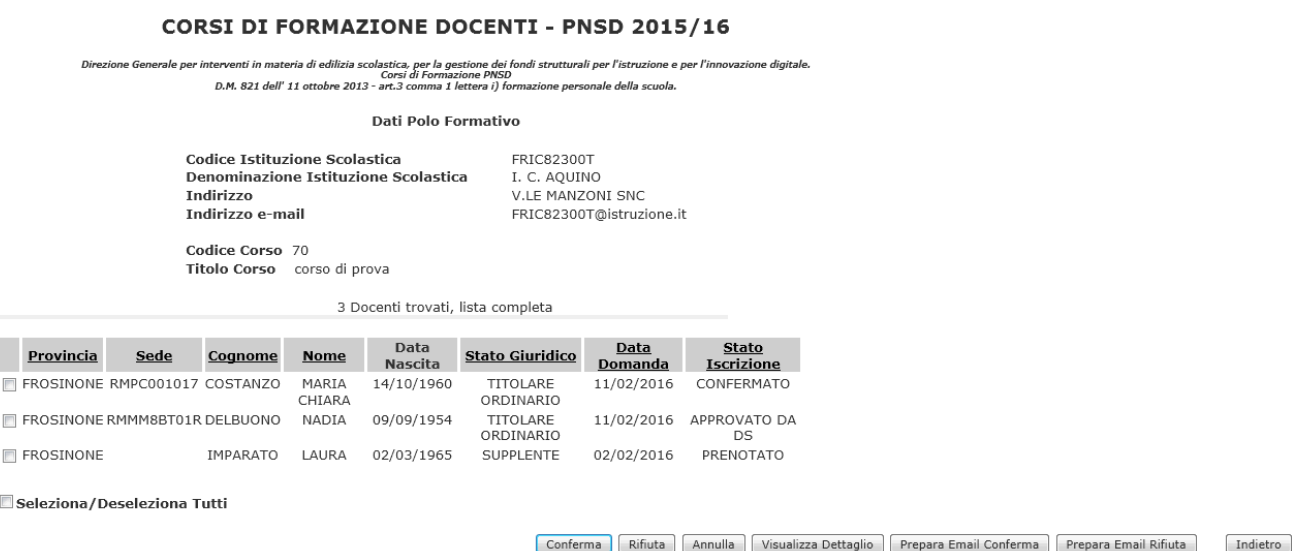

Le operazioni che il Polo formativo può effettuare per i docenti iscritti al corso sono le seguenti:

- Visualizzare il dettaglio dati del docente iscritto;
- Confermare la partecipazione del docente;
- Rifiutare la partecipazione del docente;
- Annullare l'operazione di accettazione/rifiuto;
- Modificare il testo dell'email di conferma partecipazione al corso;
- Modificare il testo dell'email di rifiuto partecipazione al corso;

Selezionando il bottone **Visualizza dettaglio** il polo può vedere alcune informazioni aggiuntive sul docente.

Se il Polo formativo procede alla conferma dell'iscrizione, il sistema modifica lo stato di Iscrizione e invia al docente un'email di notifica.

Anche in caso di rifiuto dell'iscrizione, il sistema modifica comunque lo stato e invia al docente un'email di notifica.

Se il Polo nell'accettazione/rifiuto commette un errore è possibile annullare l'operazione con il bottone **Annulla** e lo stato dell'iscrizione torna a essere "**Prenotato**", per i docenti non di ruolo, e "**Approvato da DS**", per i docenti di ruolo. Il polo può quindi procedere con l'operazione desiderata.

Di seguito un esempio dell'email inviata ai docenti dopo la conferma dell'iscrizione:

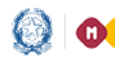

## Corsi di Formazione PNSD

#### CORSI DI FORMAZIONE DOCENTI - PNSD 2015/16

Direzione Generale per interventi in materia di edilizia scolastica, per la gestione dei fondi strutturali per l'istruzione e per l'innovazione digitale.<br>D.M. 821 dell' 11 ottobre 2013 - art.3 comma 1 lettera i) formazione

Dati Polo Formativo

Codice Istituzione Scolastica Denominazione Istituzione Scolastica Indirizzo Indirizzo e-mail

FRIC82300T I. C. AQUINO V.LE MANZONI SNC FRIC82300T@istruzione.it

Invio Comunicazione

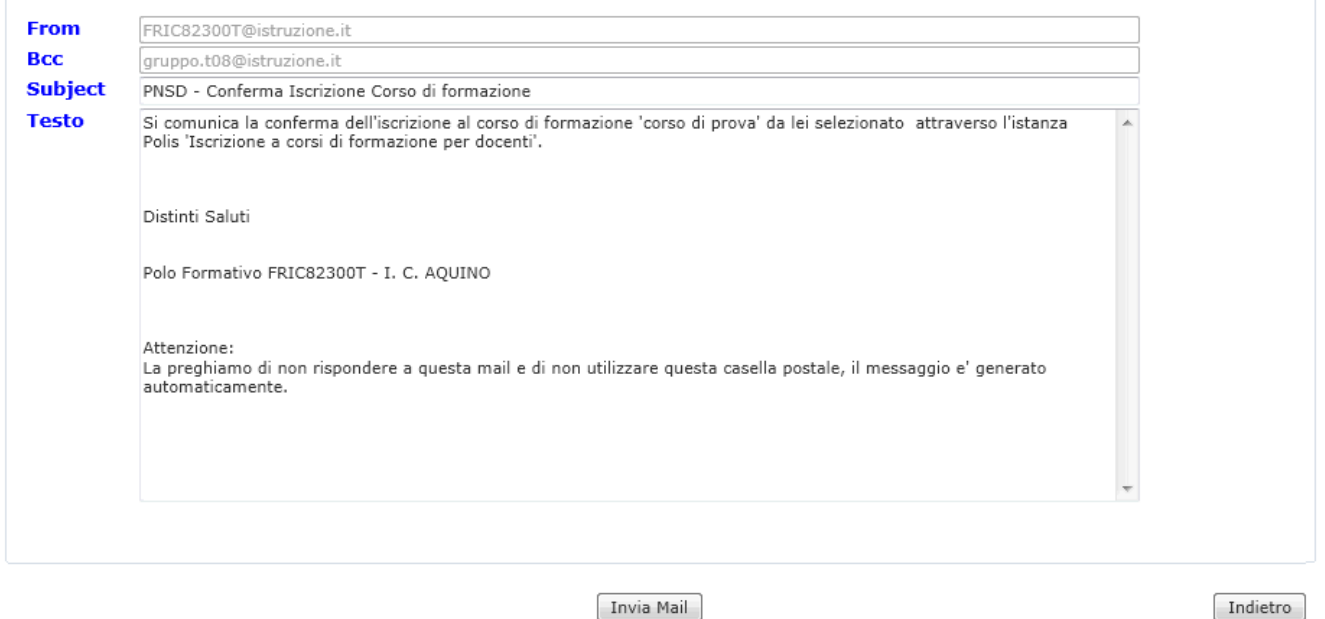

Il testo dell'email può essere modificato prima dell'invio selezionando il bottone **Prepara email conferma**.

Di seguito un esempio dell'email inviata ai docenti dopo il rifiuto dell'iscrizione:

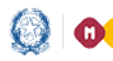

## Corsi di Formazione PNSD

#### CORSI DI FORMAZIONE DOCENTI - PNSD 2015/16

Direzione Generale per interventi in materia di edilizia scolastica, per la gestione dei fondi strutturali per l'istruzione e per l'innovazione digitale.<br>D.M. 821 dell' 11 ottobre 2013 - art.3 comma 1 lettera i) formazione

#### Dati Polo Formativo

Codice Istituzione Scolastica Denominazione Istituzione Scolastica Indirizzo Indirizzo e-mail

FRIC82300T I. C. AQUINO V.LE MANZONI SNC FRIC82300T@istruzione.it

Invio Comunicazione

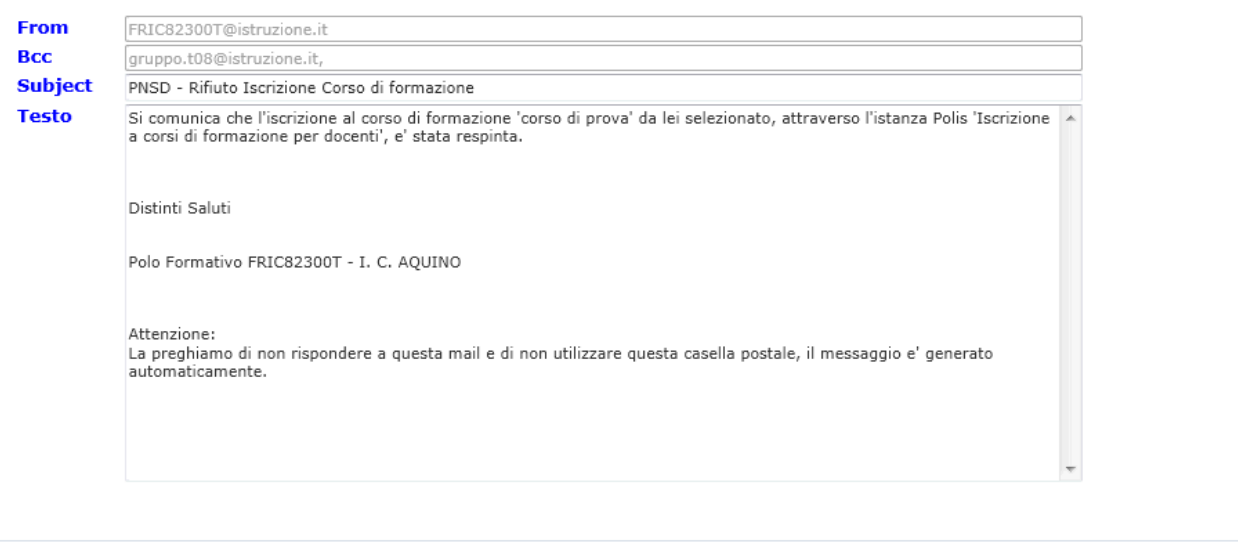

Invia Mail

Indietro

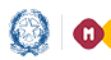

## Corsi di Formazione PNSD

#### **3.4 Gestione Liste Iscrizioni**

La funzione **Gestione Liste Iscrizioni** consente di iscrivere automaticamente a corsi di formazione docenti che si erano prenotati per altri corsi, ma la cui iscrizione non è stata confermata.

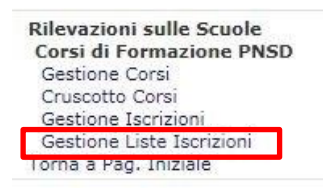

Per fare questa operazione è necessario però che nella fase iniziale di inserimento del corso il Polo formativo abbia selezionato **"Importazione liste/POLIS"** o **"Importazione liste".**

Dalla funzione **Gestione Corsi** infatti l'utente ha la possibilità di definire la modalità di iscrizione selezionando, nel menu a tendina, una delle tre alternative:

- POLIS
- Importazione liste/POLIS
- Importazione liste

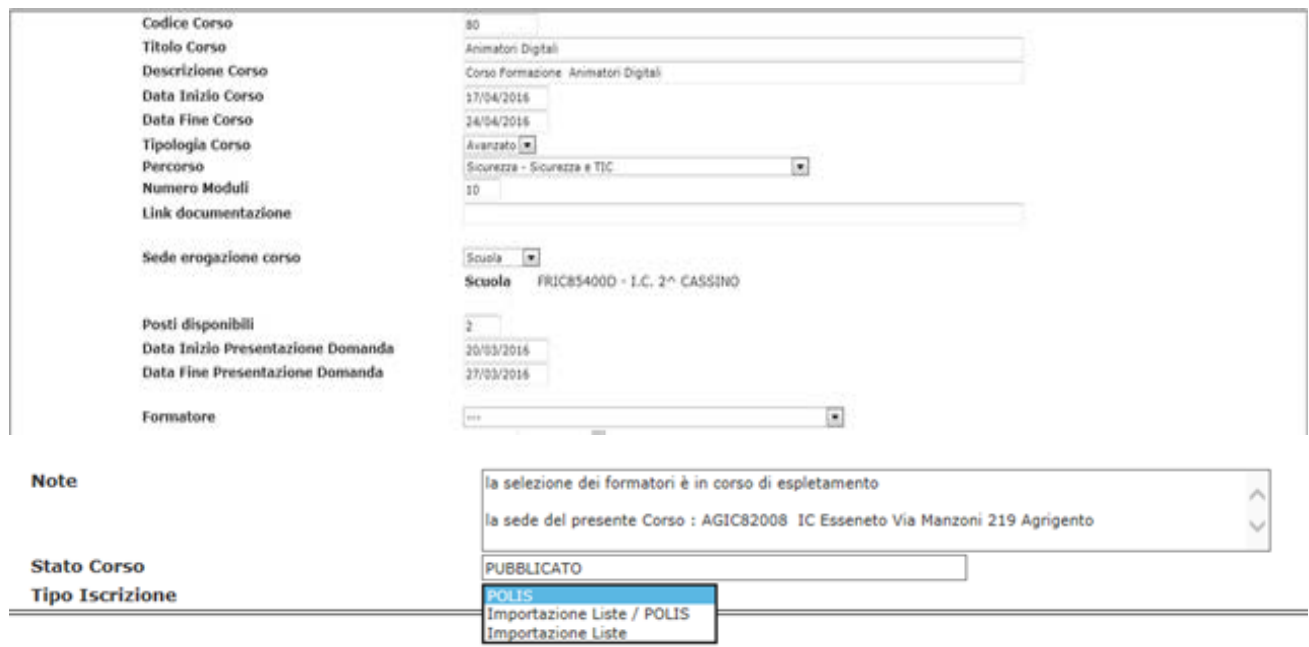

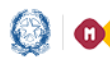

## Corsi di Formazione PNSD

Se sceglie "**POLIS"** non ha la possibilità di importare alcuna precedente lista di iscrizioni, ma tutte le candidature avvengono solo ed esclusivamente tramite POLIS.

Con **"Importazione liste/POLIS"** può importare liste di iscrizioni da corsi attivati in precedenza e nuove iscrizioni attraverso POLIS; **"Importazione liste"** è possibile solo nei casi in cui la scuola ha inserito più corsi e consente di importare liste di iscrizioni da corsi attivati in precedenza senza la possibilità di nuove iscrizioni attraverso POLIS.

Il Polo Formativo, in corrispondenza del corso da cui vuole effettuare l'importazione, deve selezionare il numero presente nella colonna **"Iscritti"**:

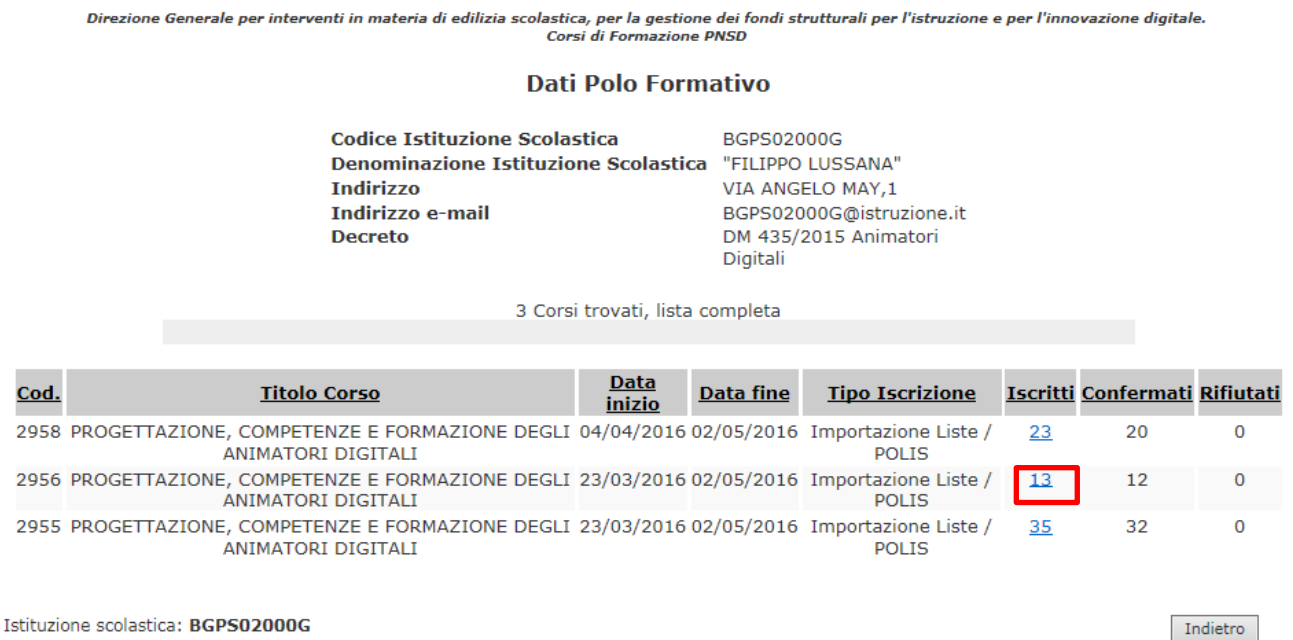

Il sistema prospetta una lista di docenti da cui selezionare quelli da iscrivere, sarà possibile iscrivere solo docenti ancora in stato **Prenotato**, **Approvato da DS** e **Rifiutato**.

Si procede con "**Importa Lista Docenti**".

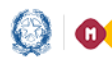

## Corsi di Formazione PNSD

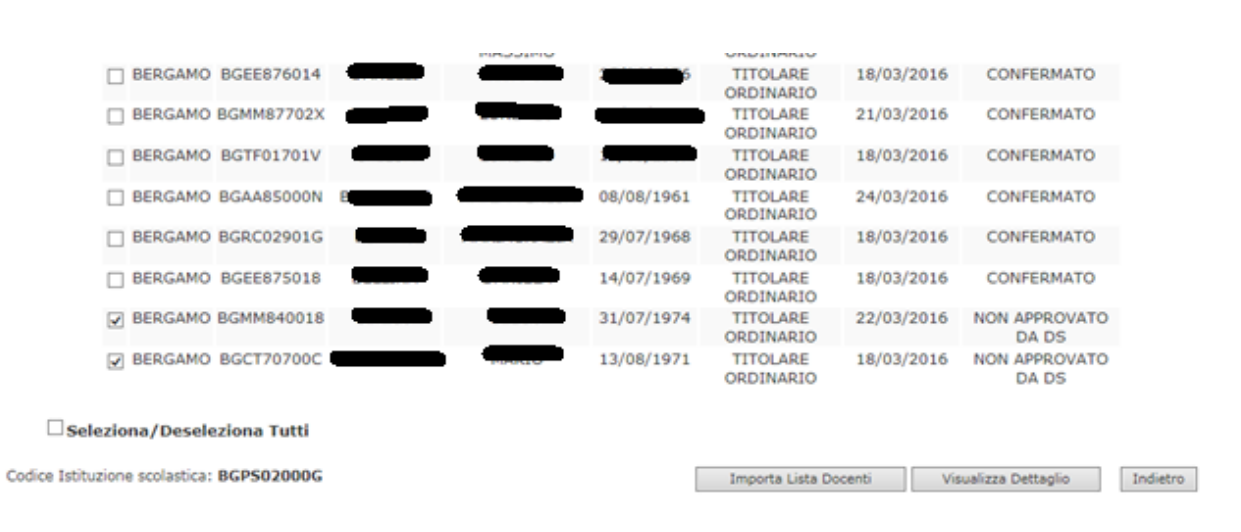

Si selezionano docenti da iscrivere e si procede con i pulsanti **"Aggiungi Docenti"** e **"Conferma Lista Docenti".**

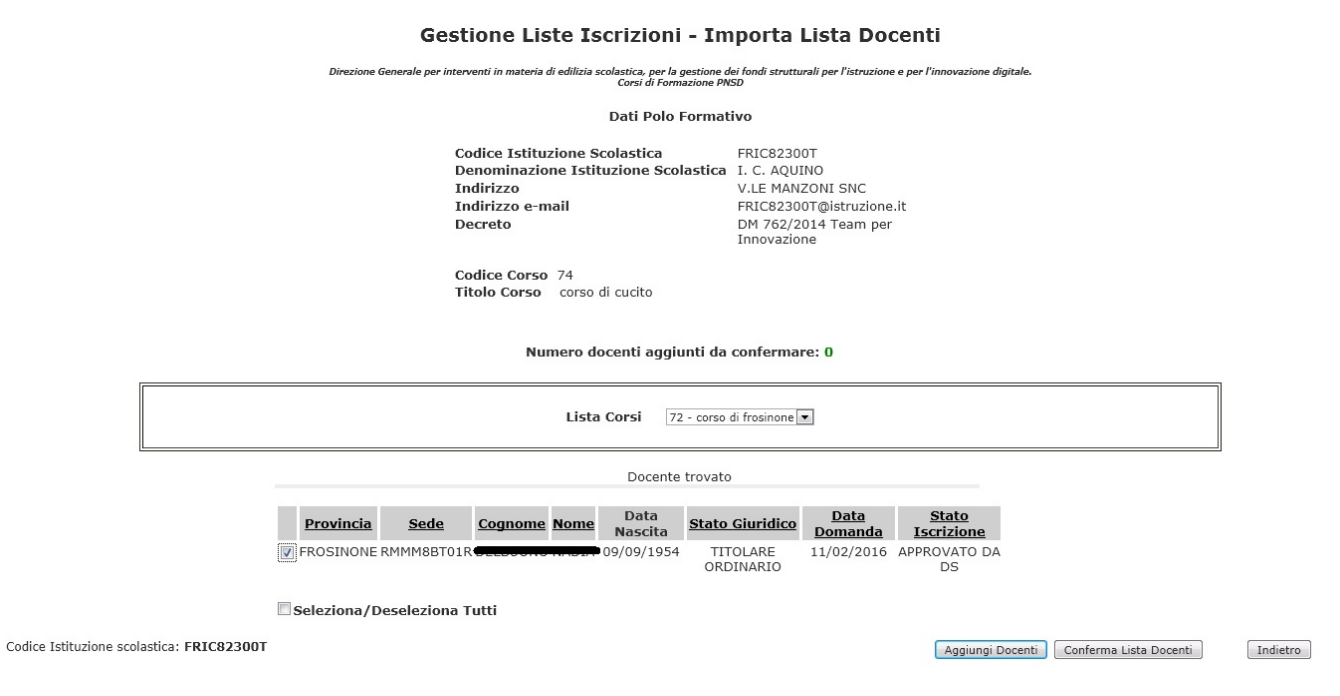

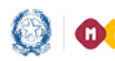

**ODOO** Ministero dell'Istruzione, dell'Università e della Ricerca

# Corsi di Formazione PNSD

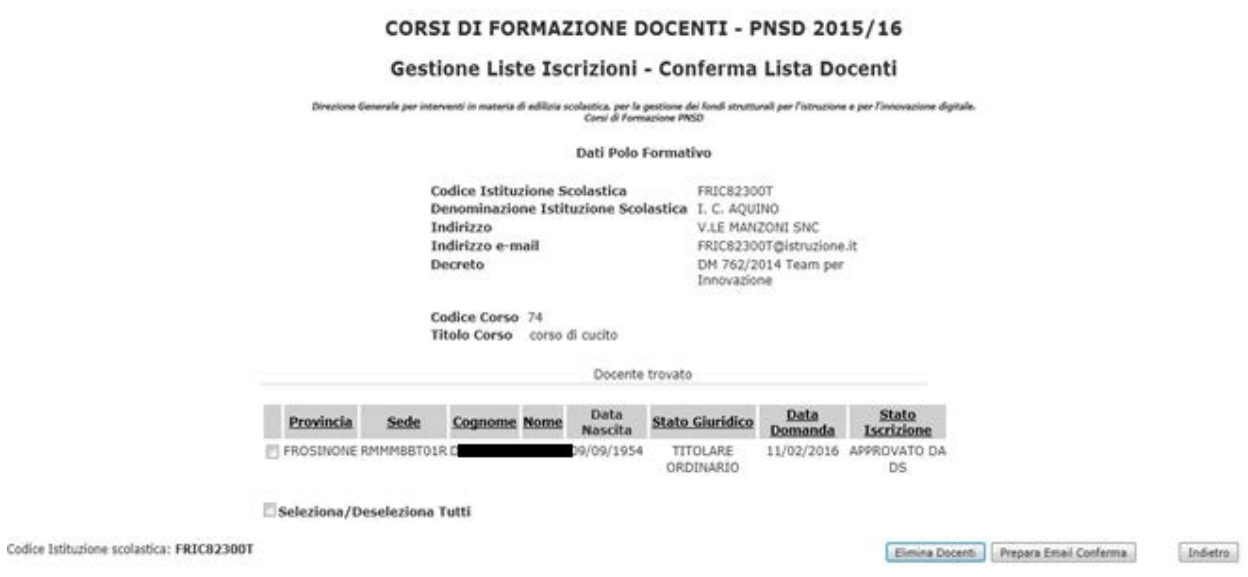

Successivamente, con **"Prepara Email Conferma"** l'utente invia agli interessati un'email per informarli dello spostamento. Le email possono essere personalizzate.

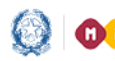

## Corsi di Formazione PNSD

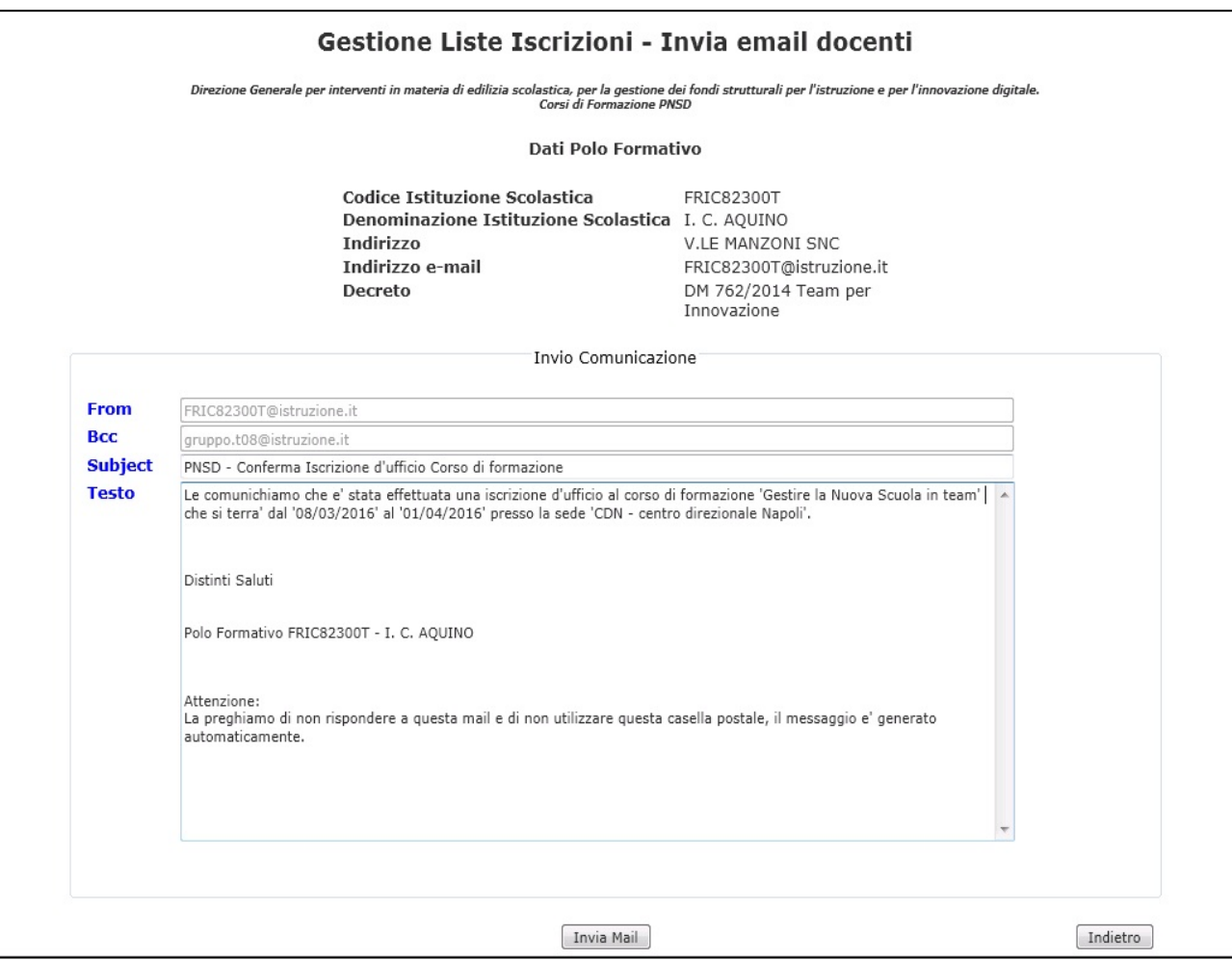

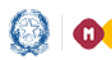

## Corsi di Formazione PNSD

#### **3.5 Report Docenti iscritti**

La funzione consente ai Poli formativi di monitorare l'andamento delle iscrizioni dei docenti ai corsi e il relativo processo di approvazione da parte dei dirigenti scolastici e dei poli formativi.

Il report è ottenuto filtrando per **Regione**, **Anno scolastico** e **DM di riferimento**.

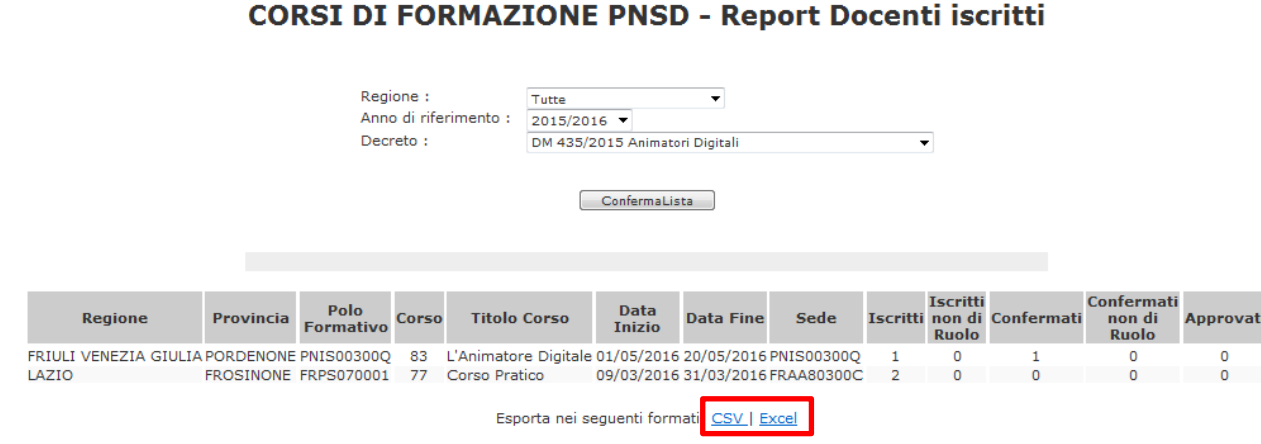

I dati estratti sono esportabili in formato excel e csv, scorrendo tutta la pagina fino alla fine.

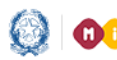

## Corsi di Formazione PNSD

#### **4.Le funzioni per il Dirigente scolastico**

Il dirigente scolastico sul SIDI, sotto la voce **Rilevazioni Scuole** -> **Corsi di Formazione PNSD,**  ha a disposizione una sola funzione, quella di **Convalida iscrizioni**.

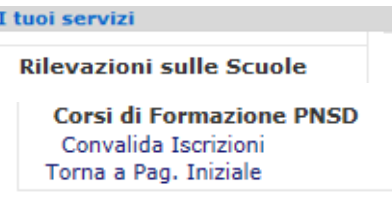

Il dirigente scolastico ha il compito di **approvare** o **non approvare** le domande di partecipazione ai corsi dei docenti di ruolo che prestano servizio in una delle scuole di propria competenza.

È un'operazione che precede la conferma o il rifiuto del Polo formativo ma non è vincolante perché, nei casi di mancata approvazione da parte del DS, i Poli formativi o gli utenti dell'amministrazione centrale o periferica possono comunque confermare la partecipazione dei docenti di Ruolo.

Con la funzionalità di **Convalida iscrizioni** il dirigente scolastico visualizza la lista degli istituti di propria competenza e ne seleziona uno per volta.

Il sistema mostra le istruzioni alla compilazione che l'utente deve leggere attentamente prima di procedere con le ulteriori operazioni di compilazione.

Istruzioni alla compilazione

presente funzione ha lo scopo di gestire sul SIDI i corsi di formazione PNSD per i docenti organizzati dalle scuole o da reti di scuole, in qualità di Poli Formativi e consentire la partecipazione a tali corsi al personale docente interessato.

La scuola operante in relazione all'anno scolastico e al Decreto di riferimento accede alla gestione dei corsi afferenti:

 $\blacksquare$  inserisce i corsi di formazione che intende istituire

■ monfierma o rifiuta la partecipazione dei docenti al corsi, solo per i docenti di ruolo sarà necessaria una pre-approvazione da parte dei Dirigenti Scolastici della scuola di servizio.<br>■ conferma o rifiuta la partecipaz

Successivamente al primo inserimento i dati del corso possono essere modificati e l'intero corso può essere cancellato se lo stesso non risulta ancora selezionato da alcun docente tramite<br>l'apposita istanza POLIS.

Il sistema, infatti, prospetta l'elenco dei corsi precedentemente inseriti visualizzandone il Titolo, la data di inizio corso, la data di fine corso, la sede di erogazione ed il nome del Formatore.

Qualora il corso risulti associato ad un docente si può effettuare solo un annullamento del corso, in questo modo il corso non è piu visibile in POLIS ai docenti per la selezione, i docenti che hanno selezionato un corso annullato riceveranno opportuna comunicazione circa l'annullamento del corso

Avanti

Selezionando poi il bottone **Avanti** il sistema prospetta la lista dei docenti che hanno presentato domanda di partecipazione a un corso di formazione PNSD.

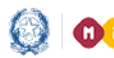

## Corsi di Formazione PNSD

A questo punto il dirigente può procedere ad approvare o meno tale candidatura. Tra i dati del corso c'è anche l'indicazione del decreto (DM 762 o DM 435).

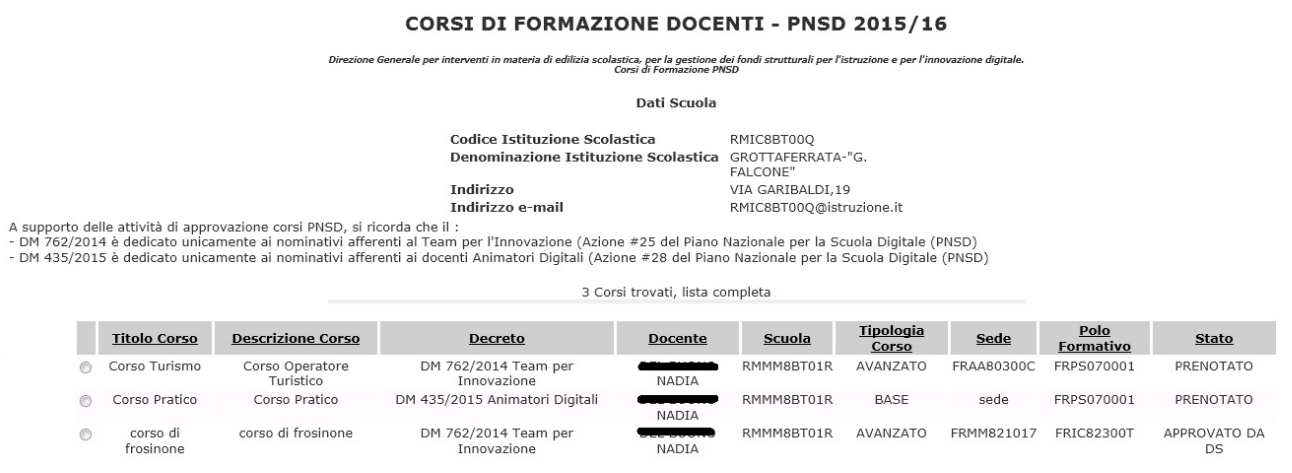

Codice Istituzione scolastica: RMIC8BT00Q

Approva Non Approva

Indietro